## **Užívateľský manuál k eKase FT5000 s chráneným dátovým úložiskom CHDU5000.**

## **verzia 2.1**

## **Komunikácia aplikačného programu s tlačiarňou FT5000**

Tlačiareň komunikuje s aplikačným pokladničným programom – predajným / skladovým komunikačným protokolom na základe riadiacich ESC sekvencií navrhnutých firmou Varos Trade, s.r.o. Ak má pokladničný alebo skladový program zaintegrované toto komunikačné rozhranie, tlačiareň ho automaticky podporuje a možno ju označiť za kompatibilnú s nadradeným programom.

Základné pojmy:

PPEKK - počítačový program eKasa klient

CHDÚ - chránené dátové úložisko

TM5000 - tlačový manažér tzv. smerovač slúži na zachytávanie a smerovanie požiadaviek tlače FS - finančná správa

PPEKK+CHDÚ- certifikované riešenie eKasa klient

**FT5000** je samostatné minipočítačové zariadenie pre systém eKasa, na ktorej je nainštalovaný program PPEKK a je osadená CHDÚ. Program PPEKK na komunikáciu so serverom FS je umiestnený v tlačiarni.

Komunikácia s predajnou aplikáciou prebieha pomocou RS232 COM portu, USB typ B (virtuálny COM port) alebo sieťovo LAN kábel / WiFi cez TCP/IP socket. Pri sieťovej komunikácii aplikácie s tlačiarňou, tlačiareň akceptuje požiadavky z povolených IP adries a PORTE:**20543**. Tlačiareň sa správa ako IP server, načúva na porte 20543 a keď príde požiadavka na komunikáciu, tak na ňu odpovedá. V jednom čase možno komunikovať iba s jedným zariadením. Ak by prišla požiadavky na komunikáciu s iným zariadením spojenie sa nevykoná. Pred komunikáciou s iným zariadením treba najprv zavrieť otvorený port.

S tlačiarňou je možné komunikovať priamo alebo pomocou tlačového manažéra TM5000.

So systémom eKasa tlačiareň komunikuje priamo cez zabudovaný sieťový konektor, alebo bezdrôtovo WiFi 2,4GHz, alebo USB GSM key (nie je súčasťou zariadenia). Z tohto dôvodu musí byť pripojená sieťovým káblom, alebo WiFi k počítačovej sieti s prístupom na Internet.

Na zadnom panely sú vyvedené nasledujúce konektory:

- $>$  3x USB port na pripojenie klávesnica/myš/BT dongle/GSM key ...., konektor USB A
- ➢ LAN port 100MHz na pripojenie k počítačovej sieti, konektor RJ45
- ➢ USB port na pripojenie k počítaču vytvára sa virtuálny COM port, konektor USB B
- ➢ RS232 port na pripojenie k počítaču, konektor RJ45
- ➢ USB port na prezeranie dokladov uložených v CHDÚ, konektor micro USB B
- ➢ otváranie peňažnej zásuvky 24V, konektor RJ12
- ➢ napájanie 24V / minimálne 2A
- $\triangleright$  HDMI port na pripojenie monitora s HDMI vstupom

Samotná konfigurácia eKasy a nahratie identifikačných a autentifikačných údajov je integrovaná priamo v tlačiarni cez WEB rozhranie.

Komunikácia nadradenej aplikácie s tlačiarňou**:**

- ➢ priama komunikácia PC / TABLET / MOBIL
	- sériovým portom RS232
	- USB portom virtuálny COM port
	- sieťovým portom RJ45 alebo bezdrôtovo WiFi protokolom TCP/IP PORT:**20543**
- ➢ komunikácia pomocou tlačového manažéra TM5000 spusteného na počítači s OS Windows
	- tlačový manažér tzv smerovač tlače slúži na zachytávanie požiadaviek z nadradenej aplikácie a ich smerovanie na tlačiareň FT5000,
- ➢ tlačový manažér preberá požiadavky na tlač dokladov z textového súboru, alebo z IP adries, a tieto požiadavky smeruje na port RS232, USB alebo sieťovú IP adresu tlačiarne FT5000.

**CHDU5000** - chránené dátové úložisko jen dôležitý prvok klienta eKasa. Táto inteligentná pamäť systému eKasa slúži na evidenciu a archiváciu celej komunikácie so systémom eKasa a zachytáva všetky tlačové výstupy odosielané na pripojenú tlačiareň. Práve od vyspelosti technického riešenia CHDÚ záleží rýchlosť a bezpečnosť celej eKasy.

CHDÚ je navrhnuté tak, aby spĺňalo nasledujúce podmienky:

- ✔ jednorazový zápis údajov, bez možnosti následnej modifikácie tzv. WORM
- ✔ vypodpisovaná komunikácia s bezpečným kryptovaním dátového prenosu pri zápisoch
- ✔ rýchlosť komunikácie a spracovania údajov
- ✔ autonómne zariadenie osadené USB portom na ľahké prezeranie uložených údajov
- ✔ prehľadná archivácia údajov podľa rokov a mesiacov
- ✔ prezeranie údajov v CHDÚ kedykoľvek bez nutnosti externého prehliadača
- ✔ jednoznačná identifikácia na základe nemenného sériového čísla

V súčasnej modernej dobe bezpečnostných prvkov je vypodpisovaná komunikácia a kryptovanie dátového prenosu medzi CHDÚ a PPEKK základnými požiadavkami ktoré:

- ➢ ochránia podnikateľa pred neoprávneným zásahom a zápisom údajov do CHDÚ necertifikovaným programom tretích strán nepovolanou osobou,
- $\triangleright$  spravia z CHDÚ jednoznačný kontrolný prvok v prípade daňovej kontroly,
- ➢ spravia z CHDÚ jednoznačný dôkazový predmet v prípade spáchania trestnej činnosti krátenia daní.

## **[Bližší popis CHDU5000](http://www.varos.sk/FT5000/CHDU5001_struktura_udajov.pdf)**

Princíp a možnosti komunikácie aplikačného programu s eKasou si môžete stiahnuť z odkazu:

## **[eKasa FT5000, eFT4000 spôsoby komunikácie](http://www.varos.sk/FT5000/FT5000-FT4000_sposoby_komunikacie.pdf)**

Manuál k FT5000 s chráneným dátovým úložiskom od firmy BOWA, si môžete stiahnuť z odkazu:

**[Užívateľský manuál k eKase FT5000 s BOWA](http://www.varos.sk/EKASA_SK/FT5000B_konfiguracia_aktivacia.pdf)**

## **Konfigurácia tlačiarne FT5000, aktivácia identifikačných a autentifikačných údajov v chránenom dátovom úložisku. /aktivácia CHDÚ/**

Zapnút tlačiareň, tlačiareň nabehne do ON-line stavu do 90 sekúnd. Ak bola tlačiareň aktivovaná – korektné nahratie aktivačných údajov rozsvieti sa ľavá stredná LED dióda. Ak sú nedostupné servre finančnej správy, alebo nie je prístupný internet ľavá stredná LED dióda na klávesnici bliká.

Pokiaľ je v tlačiarni prázdne neaktivované CHDÚ vytlačí sa informačný LOG súbor. Z vytlačeného súboru sa zistí adresa na aktiváciu tlačiarne pomocou internetového prehliadača cez web rozhranie. Kompletná konfigurácia tlačiarne, aktivácia chráneného dátového úložiska – nahratie autentifikačných a identifikačných údajov sa vykonáva cez integrované web rozhranie tlačiarne. [Komunikácia WEB rozhraním].

Počas aktivácie a v čase odosielania dokladov na server finančnej správy musí byť tlačiareň pripojená k Internetu s neblokovaným prístupom tlačiarne FT5000 na nižšie uvedenú adresu. Firewall nesmie blokovať nasledujúcu adresu:

[https://ekasa.financnasprava.sk](https://ekasa.financnasprava.sk/mdu/soap/services/v2/ekasa_v2.wsdl) TCP port 443 a 80

Na vzdialenú podporu tlačiarne zo strany výrobcu, monitorovanie stavu, upgrade modulov, nastavenie siete, DNS, DHCP serverov je potrebné povolenie prístupu OPEN VPN na firewall siete z tlačiarne FT5000 smerom von do VPN siete.

> rdm-server.varos.sk TCP port 1194 update.varos.sk

Na synchronizáciu času tlačiarne s NTP serverom je potrebné povolenie prístupu ntp.ubuntu.com UDP port 123

Pokiaľ sa nevykoná aktivácia údajov v CHDÚ, tlačiareň komunikuje iba pomocou web rozhrania. Po aktivácii CHDÚ je možná komunikácia s tlačiarňou rozhraním TCP/IP, alebo RS232, USB.

## **Komunikácia WEB rozhraním**.

Spustí sa internetový prehliadač a napíše sa IP adresa v tvare **xxx.xxx.xxx.xxx** IP adresu tlačiarne automaticky pridelí DHCP server v sieti. Pridelená IP adresa sa dá zistiť z vytlačeného LOG súboru.

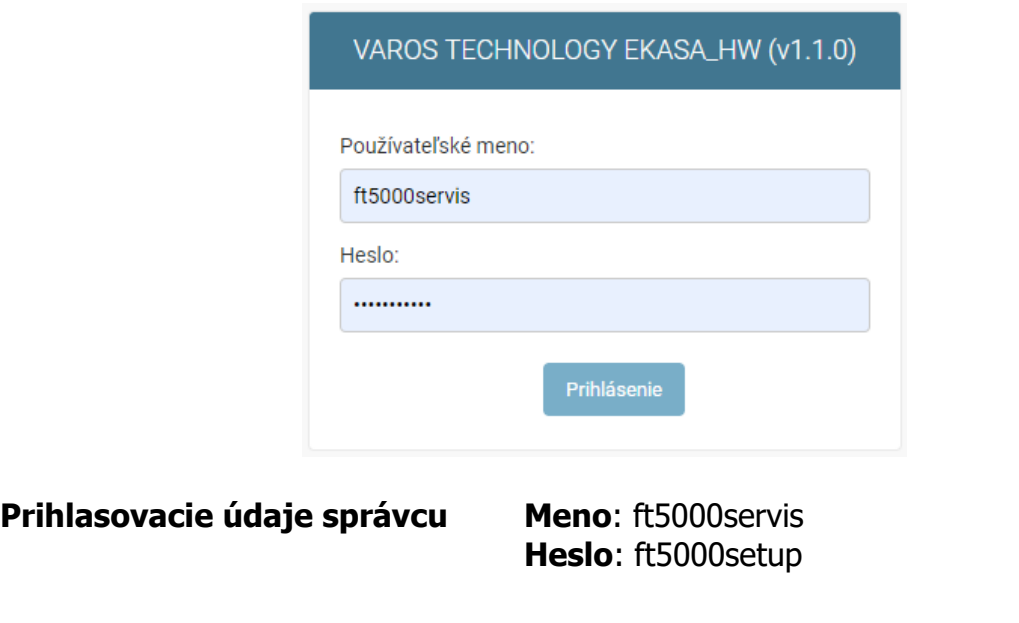

Správca má oprávnenie meniť komunikačné parametre FT5000, zadať a vykonať aktiváciu tlačiarne, vložiť nové autentifikačné a identifikačné údaje.

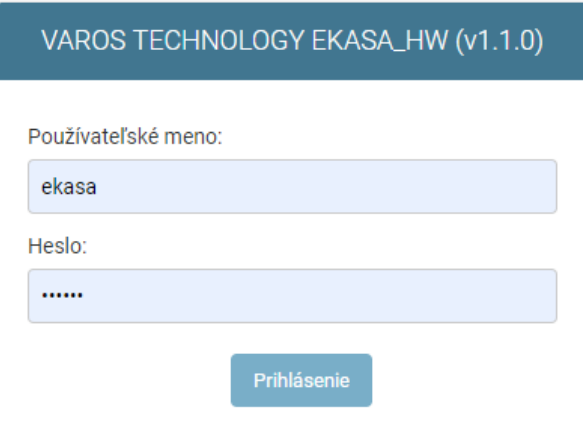

**Prihlasovacie údaje užívateľa Meno**: ekasa

**Heslo**: predaj

Užívateľ má oprávnenie prezerať históriu vystavených dokladov a prehľadových uzávierok.

# **Základná obrazovka správcu**

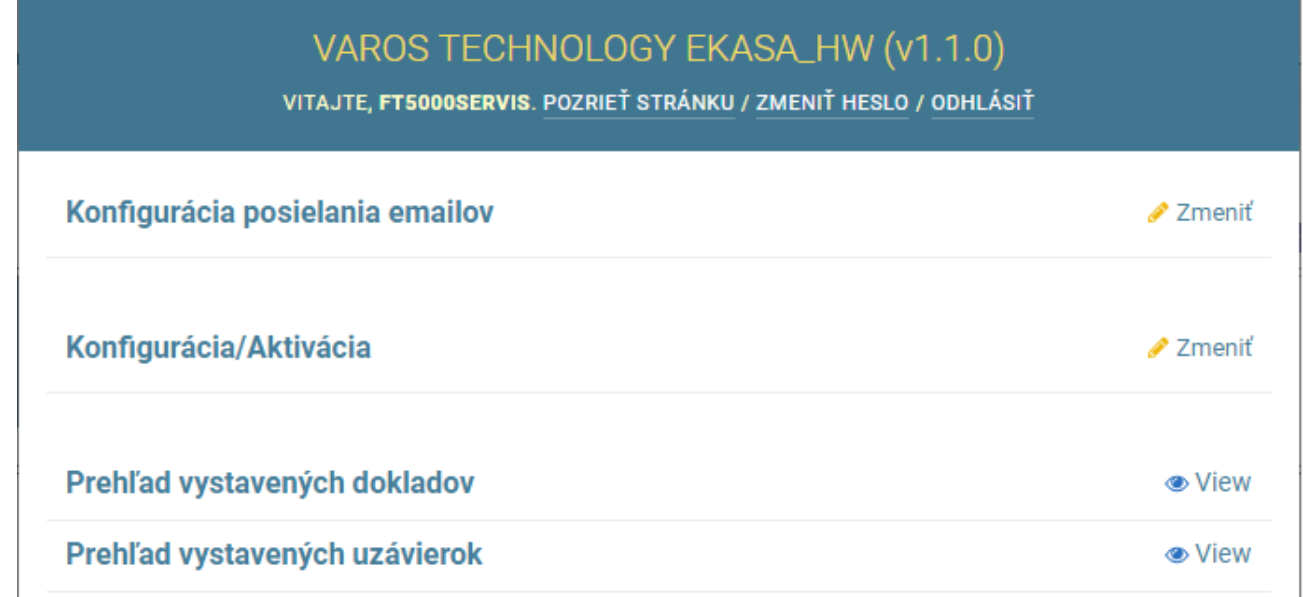

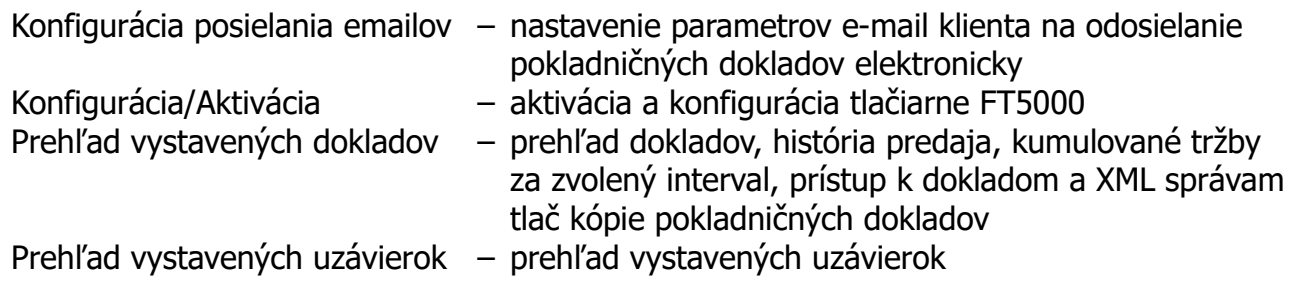

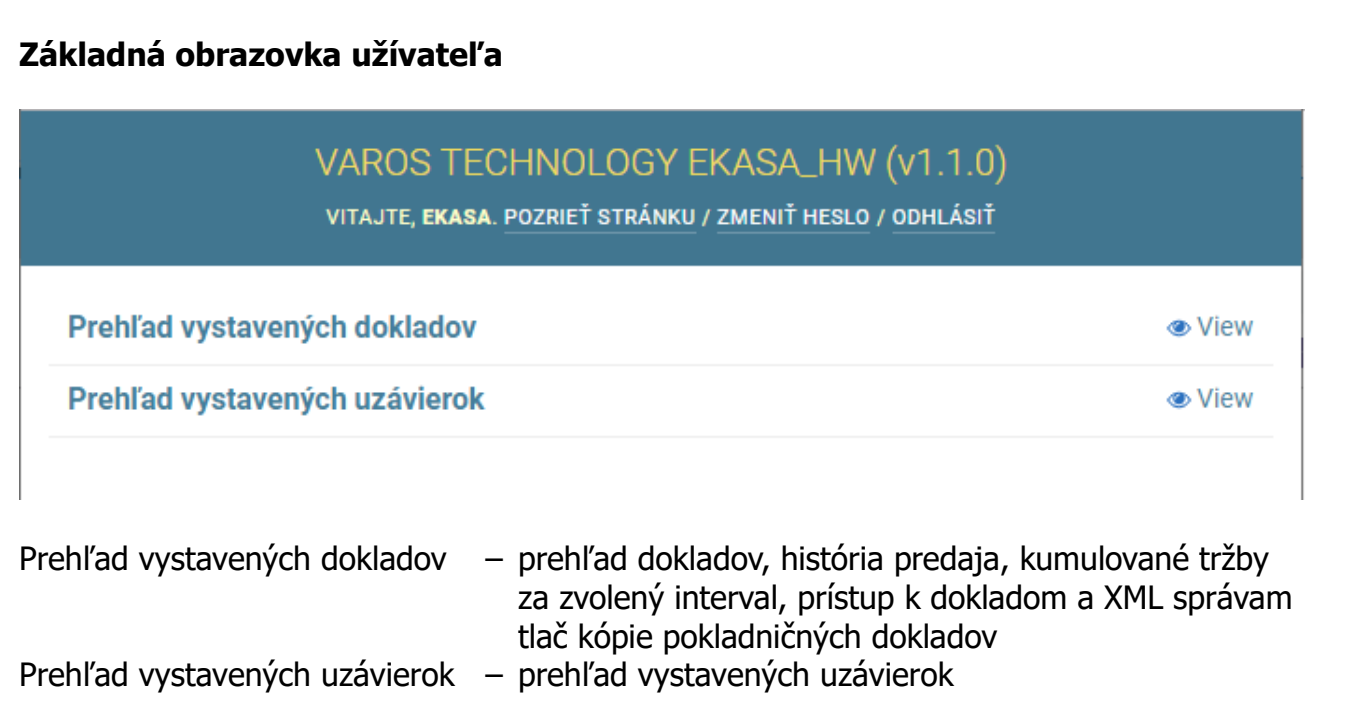

## **Význam klávesnice FT5000**

Vstavaná klávesnica tlačiarne slúži ako vstupné a informačné zariadenie aktuálneho stavu.

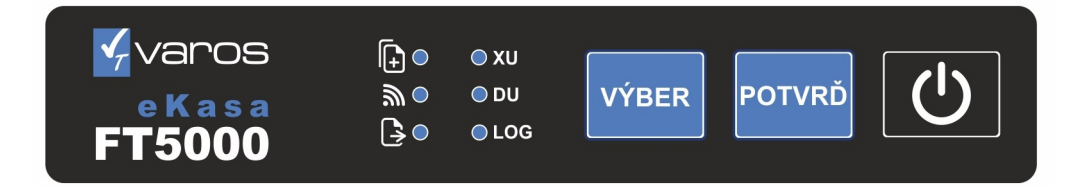

- $\triangleright$  indikácia ON-line stavu
- $\geq$  indikácia OFF-line stavu
- ➢ indikácia neodoslaných OFF-line dokladov
- ➢ informovanie o chýbajúcom papiere alebo otvorenom kryte tlačiarne
- $\triangleright$  informovanie a neaktivovanom CHDU
- $\triangleright$  informovanie o chýbajúcom CHDÚ
- ➢ vyvolanie tlače kópie dokladu
- ➢ vyvolanie tlače prehľadovej uzávierky
- ➢ vyvolanie tlače dennej uzávierky a jej kópie
- ➢ vyvolanie tlače servisného hlásenia

## **[FT5000 popis klávesnice](http://www.varos.sk/FT5000/FT5000_klavesnica_popis_ovladania.pdf)**

# **Vytlačenie LOG súboru**

LOG súbor sa vytlačí automaticky po zapnutí tlačiarne, ak je vložené prázdne chránené dátové úložisko CHDÚ.

LOG súbor možno vytlačiť kedykoľvek manuálne

- ✔ stlačením 5x tlačítka VÝBER sa vyberie požadovaný úkon rozsvieti sa LED LOG
- ✔ stlačením 1x tlačítka POTVRĎ sa vykoná požadovaný úkon vytlačenie LOG súboru

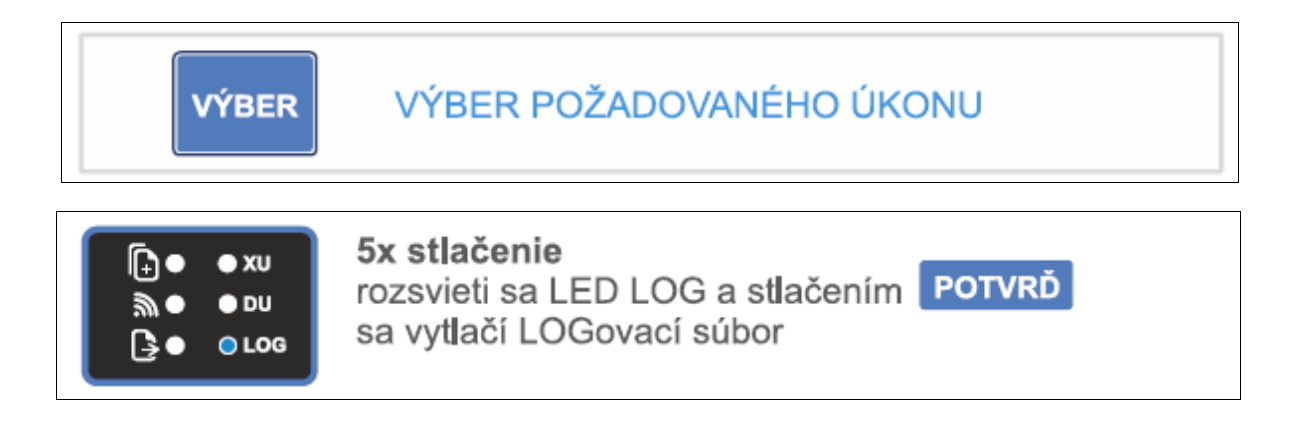

# **Odoslanie OFF-line dokladov na server finančnej správy**

eKASA FT5000 odosiela automaticky neodoslané OFF-line doklady

- $\triangleright$  pri svojom štarte, ak je server FS prístupný
- $\geq$  po každom správne odoslanom novom doklade
- ➢ manuálne odoslanie OFF-line dokladov možno vyvolať stlačením klávesy POTVRĎ na tlačiarni FT5000. Program FT5000 sa pokúsi odoslať doklady iba v prípade, ak existuje pripojenie na Internet a je prístupný server FS.

### **LOG súbor z FT5000**

[ eKasa ] FM500010 [ Platnosť certifikátu ] 29.01.2021 15:07:01 [ Výnimka ] NIE [ Plátca DPH ] ÁNO [ Hladiny ] 20%, 10%, 0%, 19%, 9% [ Testovací mód ] NIE [ Ekasa prostredie ] Integračné [ Typ CHDU ] CHDU5001 1.3.0 [ Výrobné číslo ] 2D19AA91-56463933-95BF4E31-545424A8 [ Kapacita CHDU ] zostáva 96% [ Počet neodoslaných dokladov ] 0 [ ERROR doklad ] Áno [ SwId ] VAROS TECHNOLOGY FT5000 1.5.0 9C4BF4E6328F12BFA8DCE829648CDE2E596335AA [ RTC čas ] Local time: St 2020-12-30 12:14:12 CET RTC1: 2020-12-30 12:14:12 RTC in local TZ: no System clock synchronized: no systemd-timesyncd.service active: no

[ Komunikácia WEB rozhranie ]

http://192.168.1.36 [ Komunikácia eFT5000 ] \* RS232/USB: 115200 TCP Socket: 192.168.1.36:20543 [ Povolená IP adresa PC ] 192.168.1.0/24 [ RDM - SID ] 24a89d1f8b6d4f8d

[ Inicializačný reťazec ]

[ Hlavička dokladu ] Varos Technology - FT5000 Rudlovská cesta 123/53 97401 Banská Bystrica Prevádzka: FT5000 PLATCA DPH Rudlovská cesta 123/53 97401 Banská Bystrica IČO: 76543210 IČ DPH: SK1234567890 DIČ: 1234567890 KP: 88812345678900001

[ Doplňujúca hlavička ]

[ Pätička dokladu ]

^Ei

Manuály v elektronickej podobe sú dostupné http://www.varos.sk/manualy.php koniec platnosti certifikátu výnimka zo zasielania údajov príznak plátcu DPH nastavené sadzby DPH príznak testovacieho módu mód CHDÚ Produkčný/Integračný model a verzia CHDÚ

výrobné číslo CHDÚ voľná kapacita CHDÚ počet OFF-line dokladov príznak chybného dokladu v CHDÚ

softvérový identifikátor eKasy

systémový čas eKasy čas v záložnom časovači príznak lokálnej časovej zóny príznak synchronizácie časovača s NTP serverom príznak aktívnej synchronizácie

IP adresa tlačiarne

\* - aktívne komunikačné rozhranie FT5000 nastavenie sériovej komunikácie nastavenie IP komunikácie povolené IP adresy zariadení z ktorých eKasa prijíma príkazy jednoznačný identifikátor FT5000

riadiaci reťazec, ktorý sa posiela pred tlačou každého dokladu okrem ostatného dokladu

hlavička eKasy načítaná z Identifikačných údajov

doplňujúca hlavička dokladov sa posiela v každom doklade okrem ostatného.

pätička dokladov sa posiela v každom doklade okrem ostatného.

odkaz na elektronické manuály eKasy

# **Nahratie aktivačných údajov tlačiarne**

# VAROS TECHNOLOGY EKASA\_HW (v1.1.0) VITAJTE, FT5000SERVIS. POZRIEŤ STRÁNKU / ZMENIŤ HESLO / ODHLÁSIŤ Domov > > Global preferences Identifikačne údaje xml  $\mathbf{1}$ . Vybrať súbor Nie je vybratý žiadny súbor Autentifikačné údaje xml  $\overline{\mathbf{z}}$ Vybrať súbor Nie je vybratý žiadny súbor Heslo k certifikátu 3. **ZADAJTE HESLO** Spracuj nové aktivačné údaje 4.  $\overline{\mathscr{I}}$ Reštartovať eFT5000  $5.7$ 33 Global preferences 6. **Uložiť** 1. Identifikačne údaje xml - kliknutím na tlačítko **Vybrat subor** sa nalistuje a vyberie XML súbor s pridelenými identifikačnými údajmi 2. Autentifikačné údaje xml - kliknutím na tlačítko **Vybrat subor** sa nalistuje a vyberie XML súbor s pridelenými autentifikačnými údajmi 3. Heslo k certifikátu - zadá sa jednoznačné užívateľské heslo certifikátu pokladnice

- 4. Spracuj nové aktivačné údaje zatrhnutím voľby sa nastaví príznak aktivácie údajov
- 5. Reštartovať FT5000 zatrhnutím voľby sa vynúti reštart PPEKK programu
- 6. **Uložiť** uloženie konfigurácie.

Ak je nastavený príznak aktivácie údajov, automaticky sa vytlačí hlavička dokladu s aktivačnými údajmi na skontrolovanie. Po kontrole údajov sa môže klávesou POTVRĎ potvrdiť proces aktivácie identifikačných a autentifikačných údajov eKasy.

Po aktivácii údajov sa znova načíta hlavička dokladu do prehliadača príkazom na obnovenie internetovej stránky.

Každé CHDÚ má jednoznačné identifikačné údaje a preto pri každej výmene CHDÚ je potrebné znova zadať HESLO k certifikátu.

## **Pred aktiváciou treba vykonať kontrolu údajov.**

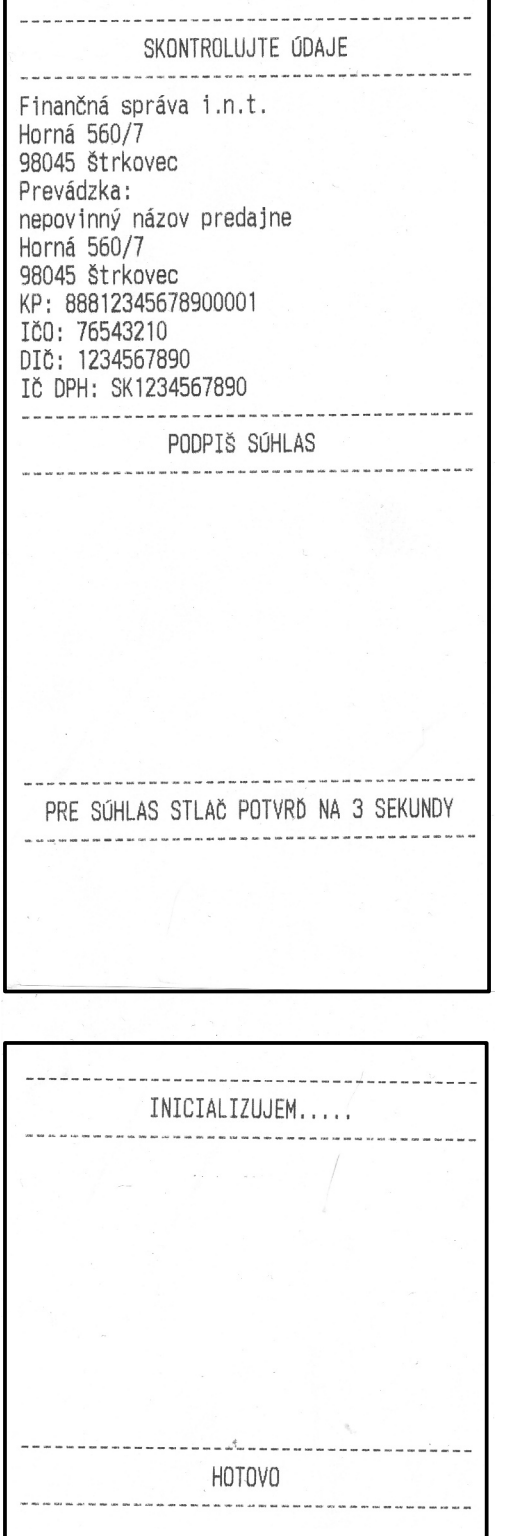

Ak je nastavený príznak aktivácie údajov, po potvrdení voľby **Uložiť** sa na tlačiarni automaticky vytlačí hlavička dokladu ktorá je predplnená z identifikačných údajov XML. Formát a údaje v hlavičke sa automaticky preberajú z pridelených identifikačných údajov z finančnej správy a je nemenný. /podmienka pri certifikácii/

Potvrdenie obsluhy o prekontrolovaní aktivačných údajov

Ak sú údaje korektné stlačí sa tlačítko **POTVRĎ** a podrží sa dokiaľ sa nevytlačí hlásenie o aktivácii.

Ak sú údaje nekorektné aktivácia sa preruší stlačením tlačítka **VÝBER**.

Po stlačení tlačítka **POTVRĎ** sa vykoná aktivácia FT5000.

Ukončenie aktivácie tlačiarne.

Po cca 10 sekundách sa môže obnoviť www stránka pre aktualizáciu údajov. V hornej časti obrazovky sa zobrazí vyčítaná hlavičku z CHDÚ. Ak sa vytlačí LOG súbor, jeho súčasťou je posledná hlavička a identifikačné údaje, ktoré sú naplnené v CHDÚ.

# **Obrazovka Konfigurácia/Aktivácia**

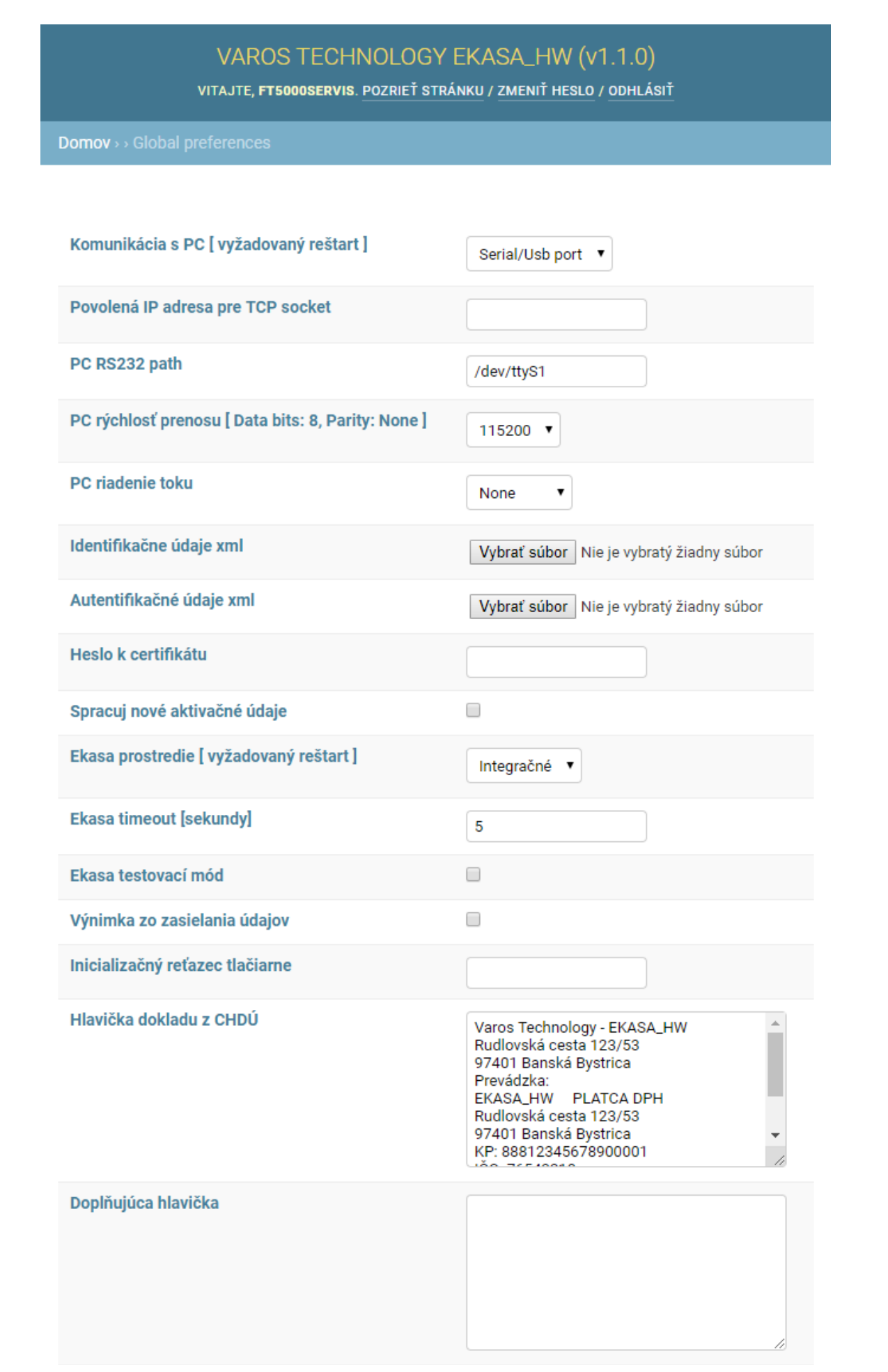

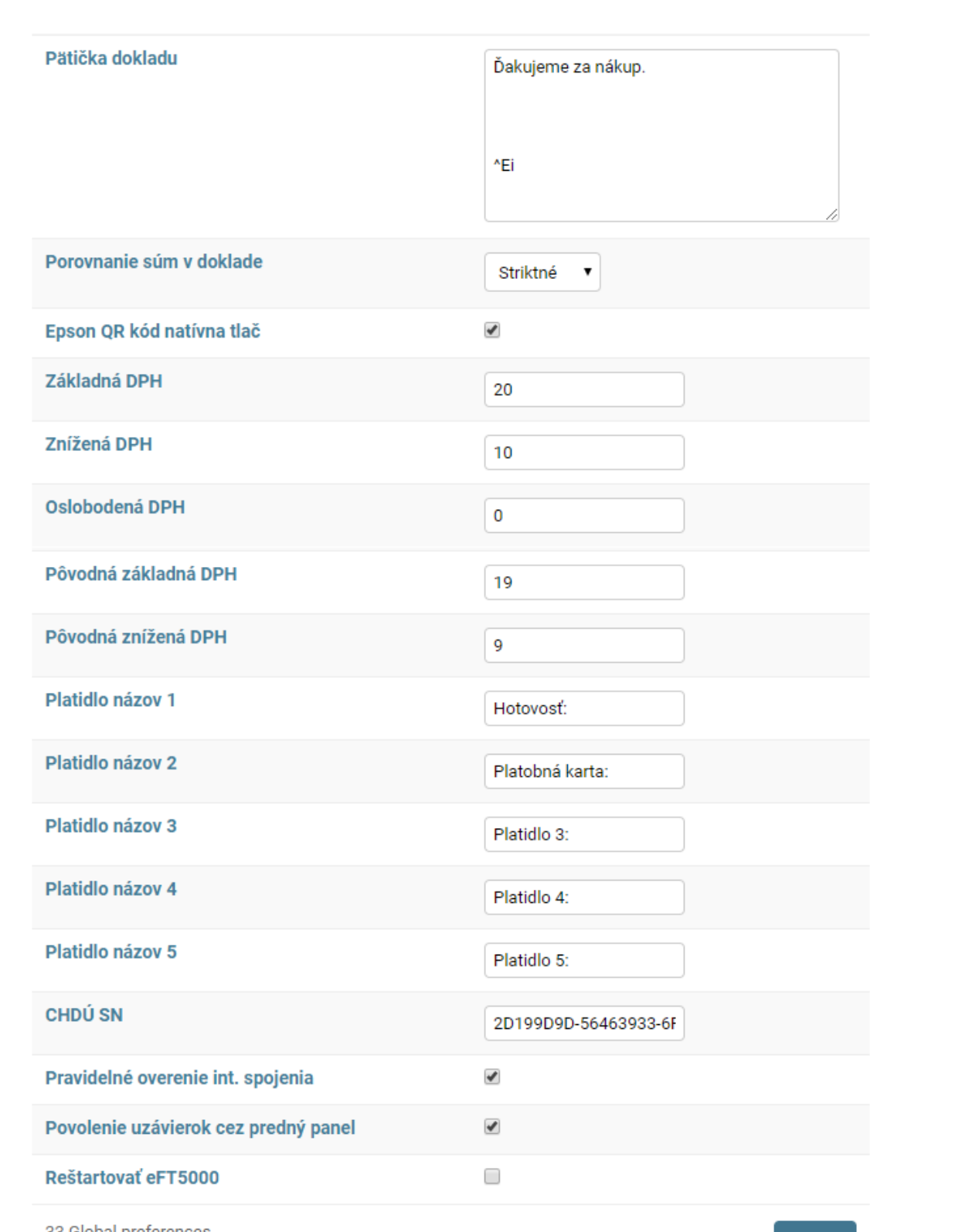

33 Global preferences

Uložiť

#### **Riadiace sekvencie tlačiarne**

Riadiace sekvencie sú príkazy, pomocou ktorých je možné ovplyvniť tlačový výstup, alebo ďalšie vlastnosti tlačiarne. Znaky sa zadávajú v Hexa tvare **0xYY** YY - hexa hodnota znaku. Jednotlivé znaky v sekvencii sú oddelené čiarkou. Nemenné sekvencie možno zadať do FT5000 na viacero pozícií. Tieto príkazy sa vykonávajú pri tlači každého dokladu okrem Ostatného

- ➢ Inicializačný reťazec tlačiarne sa odosiela pred tlačou dokladu
- ➢ Doplňujúca hlavička sa odosiela po tlači hlavičky dokladu
- ➢ Pätička dokladu sa odosiela na konci dokladu

#### **Konfiguračné sekvencie pre FT5000**

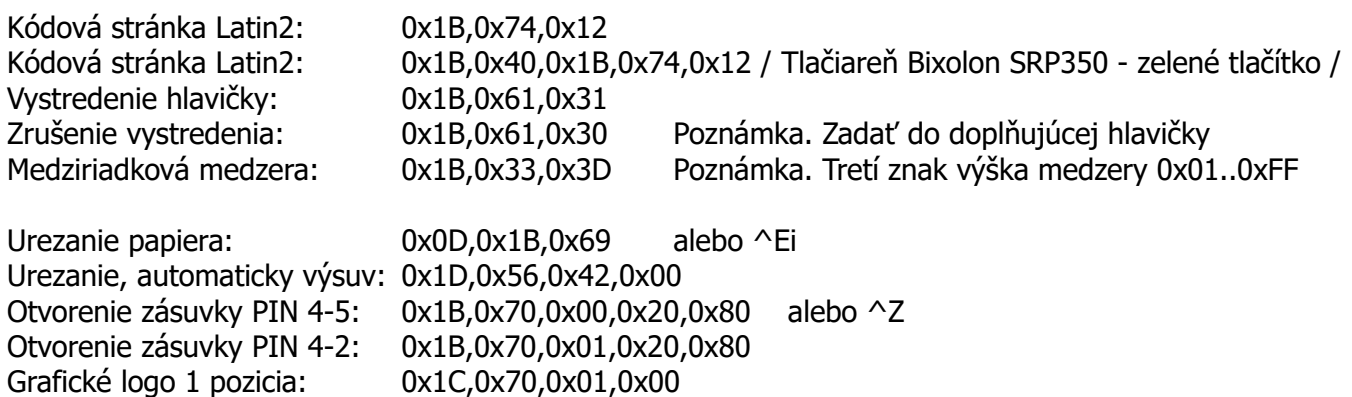

Grafické logo 32-32: 0x1D,0x28,0x4C,0x06,0x00,0x30,0x45,0x20,0x20,0x01,0x01,0x0D,0x0A Grafické logo 48-48: 0x1D,0x28,0x4C,0x06,0x00,0x30,0x45,0x30,0x30,0x01,0x01,0x0D,0x0A

#### **Fonty a štýly písma**

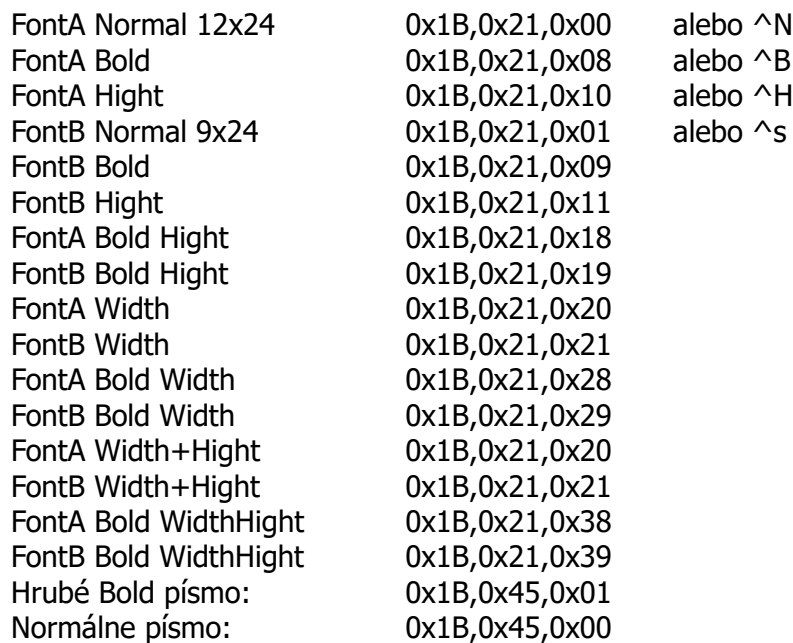

### **Nastavenie komunikačného portu**

Komunikácia v PC [vyžadovaný reštart] - na aktiváciu nových komunikačných parametrov treba zatrhnúť voľbu Reštartovať FT5000.

S tlačiarňou možno komunikovať sériovým portom RS232/USB – automatická detekcia, alebo TCP socketom. USB port má prednosť pred RS232 portom.

Povolená IP adresa pre TCP socket – IP adresa počítača, ktorý môže komunikovať s tlačiarňou. PC RS232 path – cesta k sériovému portu PC rýchlosť prenosu – rýchlosť prenosu 9600/57600/115200 bps PC riadenie toku – riadenie toku dát - NONE / RTS/CTS / DTR/DSR

Tlačiareň podporuje komunikáciu s viacerými počítačmi v sieti. Vtedy sa za adresou musí zadať maska IP adries v tvare /yy

Príklad: /24 - povolená komunikácia s PC <1-255> adresa sa vloží v formáte xxx.xxx.xxx.0/24 povolená komunikácia zo všetkých PC 0.0.0.0/0

#### **Nahratie aktivačných údajov do chráneného dátového úložiska**

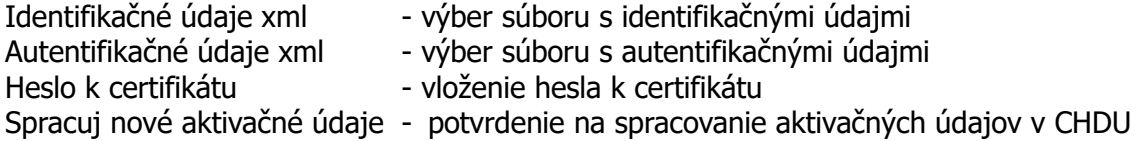

#### **Nastavenie parametrov komunkácie s eKasa systém**

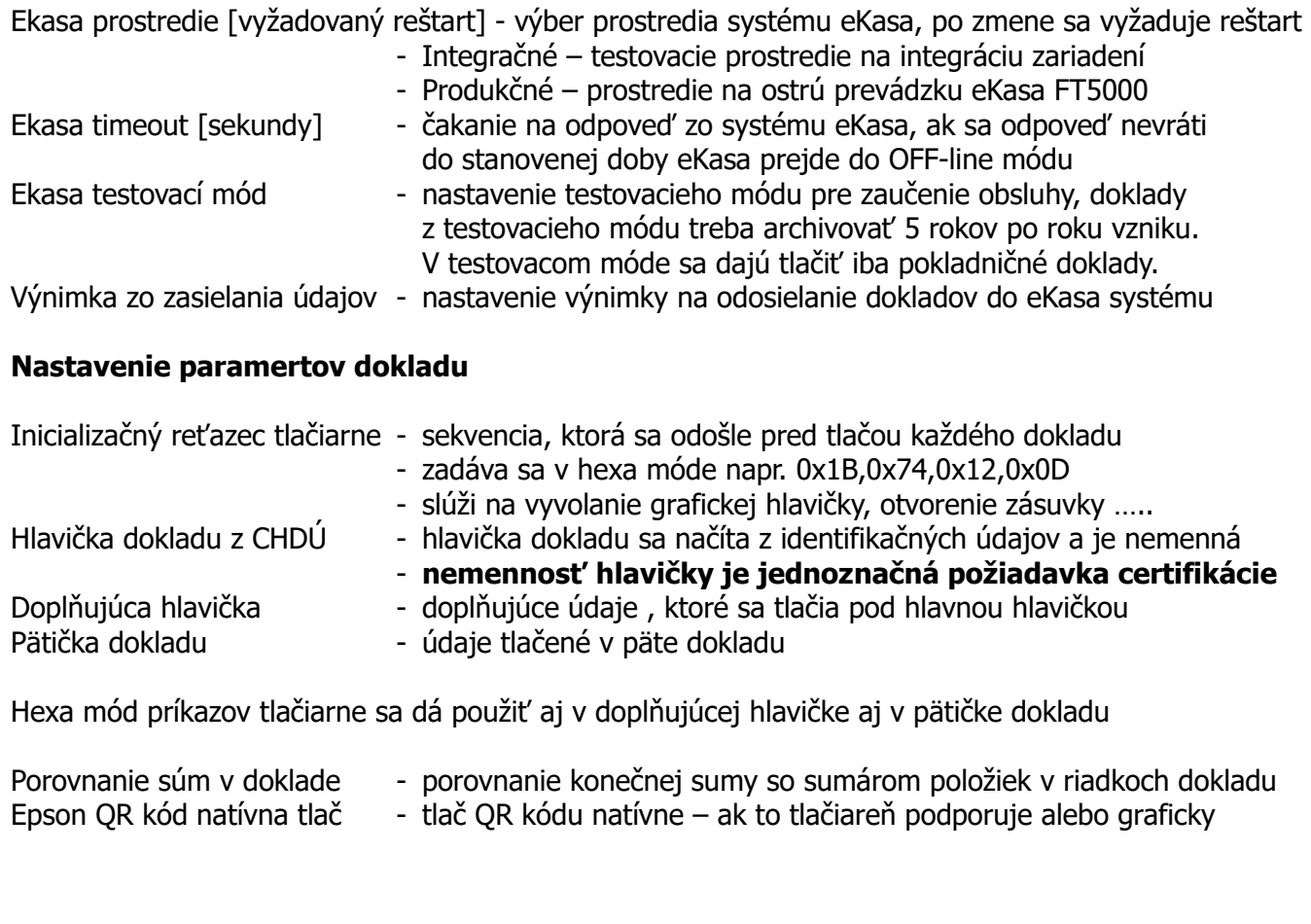

# **Nastavenie sadzieb DPH**

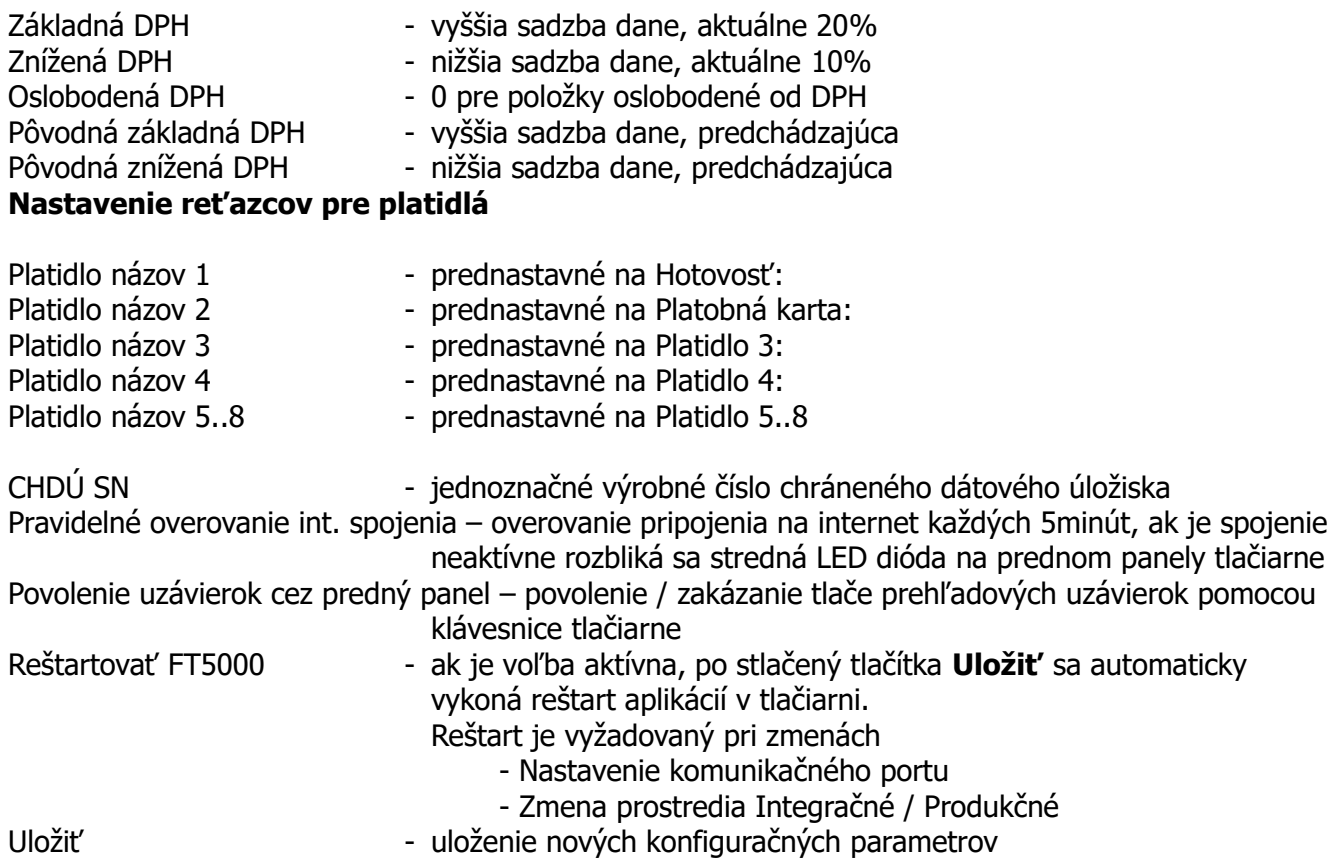

# **Konfigurácia posielania emailov**

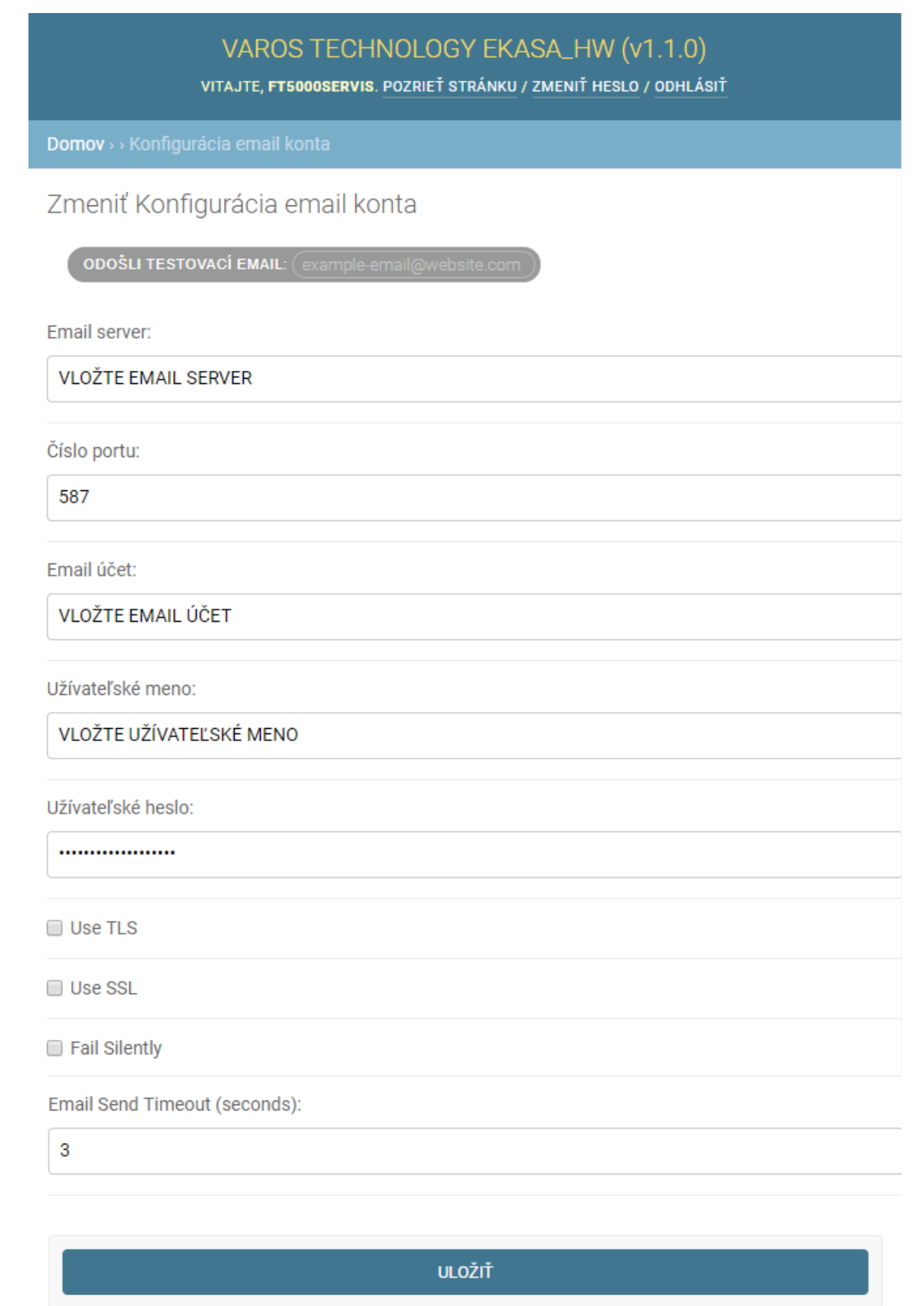

Treba vyplniť požadované údaje emailového klienta. Následne treba otestovať správnosť konfigurácie zaslaním testovacieho emailu na funkčný email. Email adresa sa vpíše do kolonky za **ODOŠLI TESTOVACÍ EMAIL** a kliknutím na tlačítko sa aktivuje odoslanie. V prípade správneho nastavenia sa Vám na email doručí správa

Testovací email odoslaný z eKasy FT5000 - Toto je testovací email odoslaný z eKasy FT5000.

# **Obrazovka prehľadu predaja**

Na pravej strane je výberové menu v ktorom sa dajú filtrovať doklady na základe viacerých kritérií. Z vybraných dokladov sa automaticky počítajú obraty v jednotlivých sadzbách DPH a výška dane. Po kliknutí na konkrétne číslo dokladu sa zobrazia údaje vybraného dokladu. Na tejto obrazovke je možnosť tlače kópie dokladu.

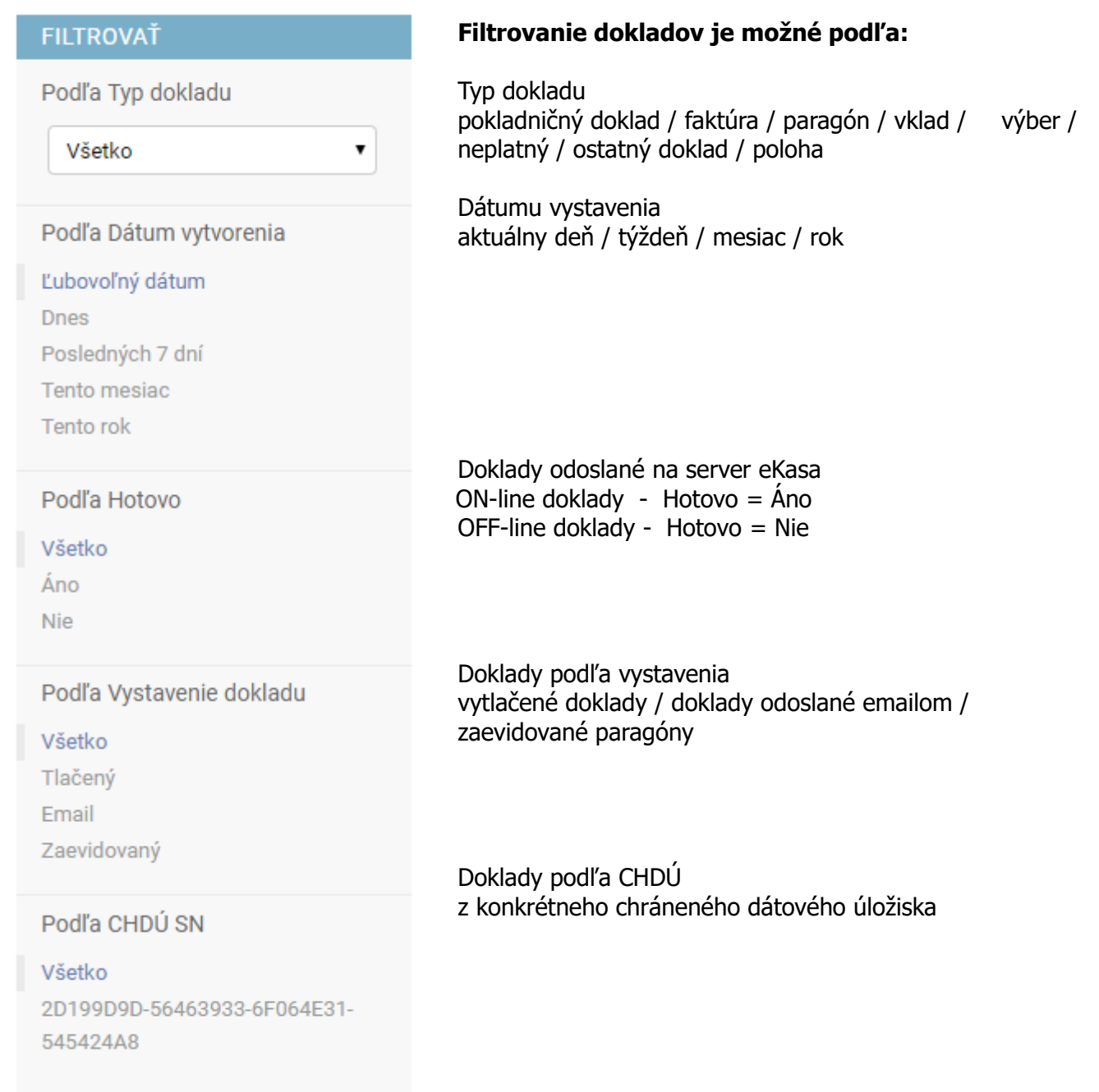

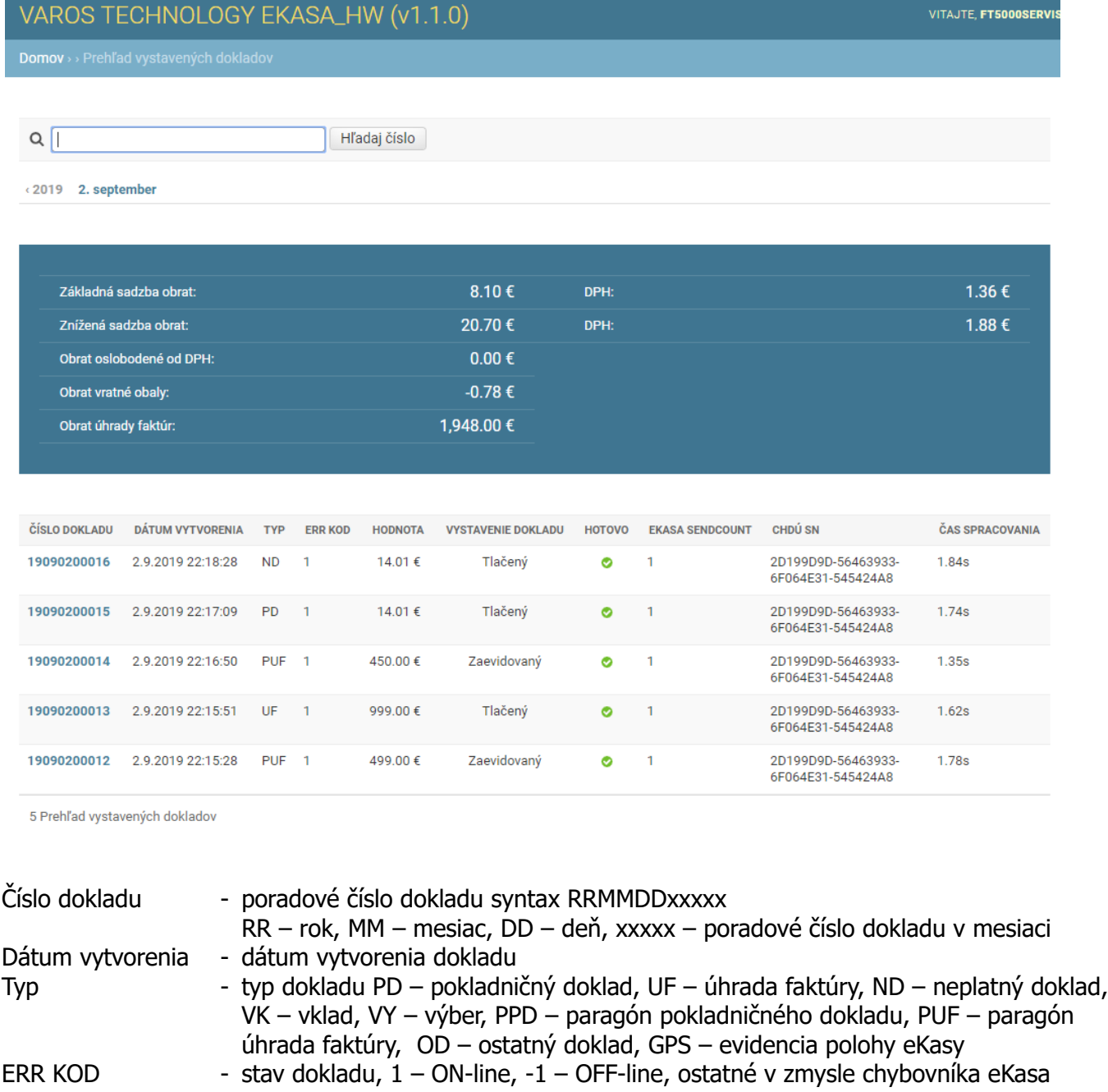

HODNOTA - suma dokladu

VYSTAVENIE DOKLADU – forma výstupu dokladu – tlačený, zaslaný emailom, dodatočne zaevidovaný paragón, GPS

- HOTOVO príznak úspešného odoslania do systému eKasa<br>SENDCOUNT počet pokusov o odoslanie
- SENDCOUNT počet pokusov o odoslanie
- CHDÚ SN sériové číslo CHDÚ

ČAS SPRACOVANIA – doba spracovania dokladu po odoslanie na tlač

### **Ukážka informácií o doklade**

#### VAROS TECHNOLOGY EKASA\_HW (v1.1.0)

VITAJTE, FT5000SERVIS. POZRIEŤ STRÁNKU / ZMENIŤ HESLO / ODHLÁSIŤ

Domov >> Prehľad vystavených dokladov > Doklad č. 19090300019

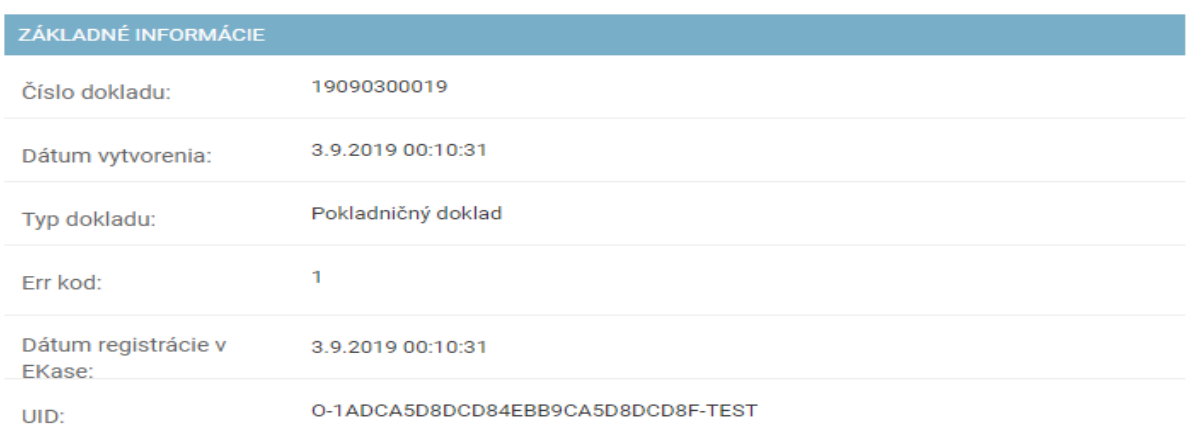

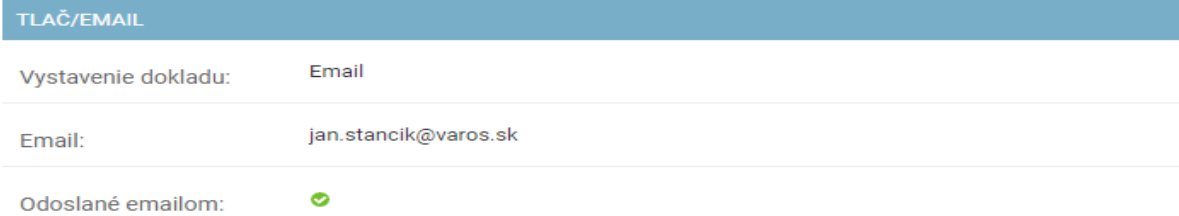

#### OBSAH DOKLADU

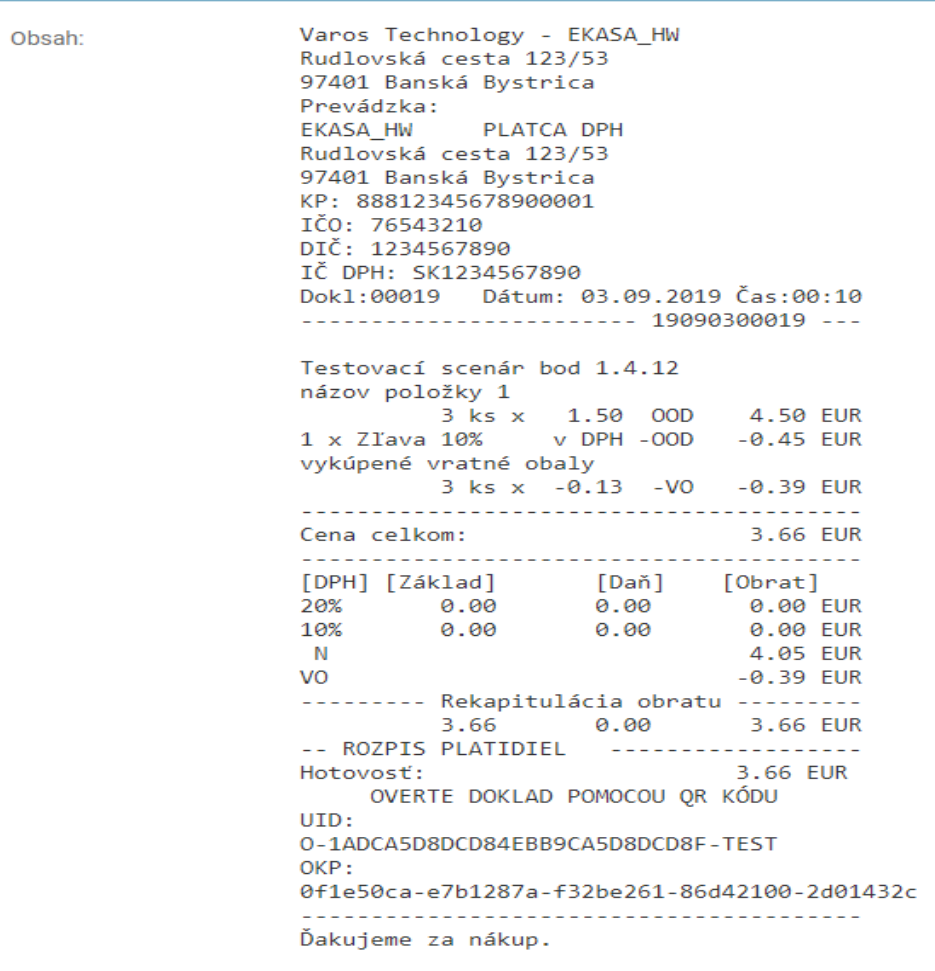

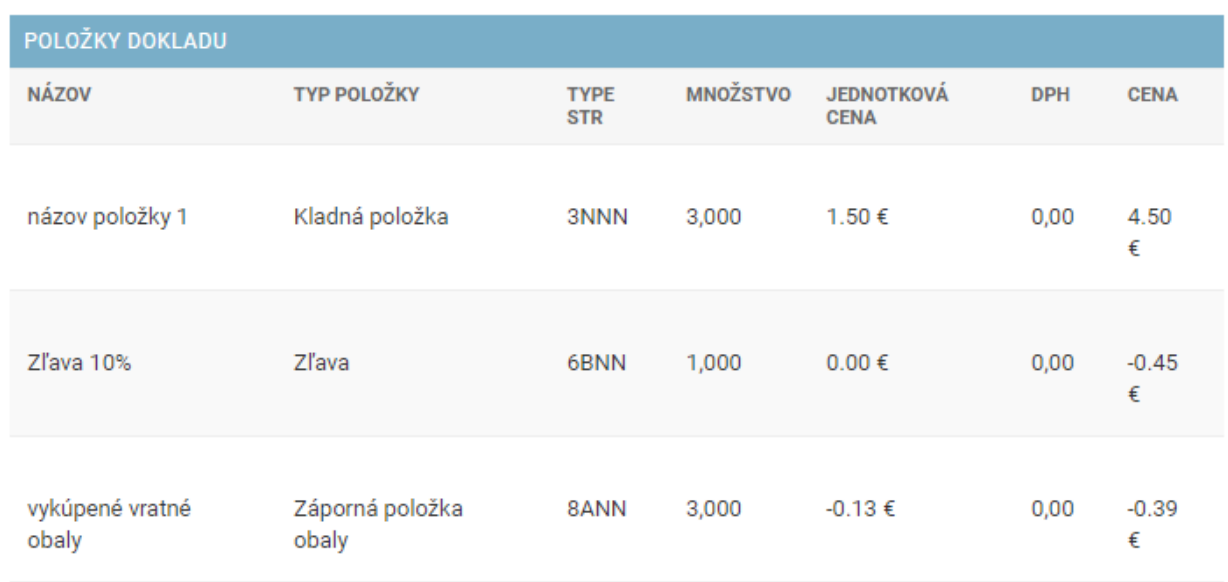

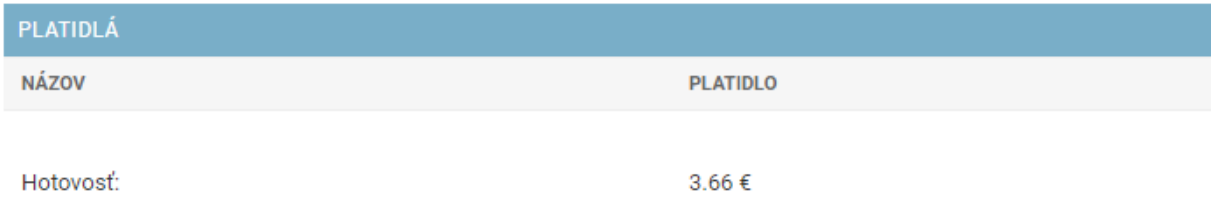

TLAČ KÓPIE

#### **Ukážka dokladu odoslaného e\_mailom**

#### **Pokladničný doklad Úhrada faktúry**

Fiskalny doklad c.: 20090700009

Od test\_ft5000@varos.sk

#### Fiskalny doklad c.: 20090900023

Od test\_ft5000@varos.sk

Komu jan.stancik@varos.sk

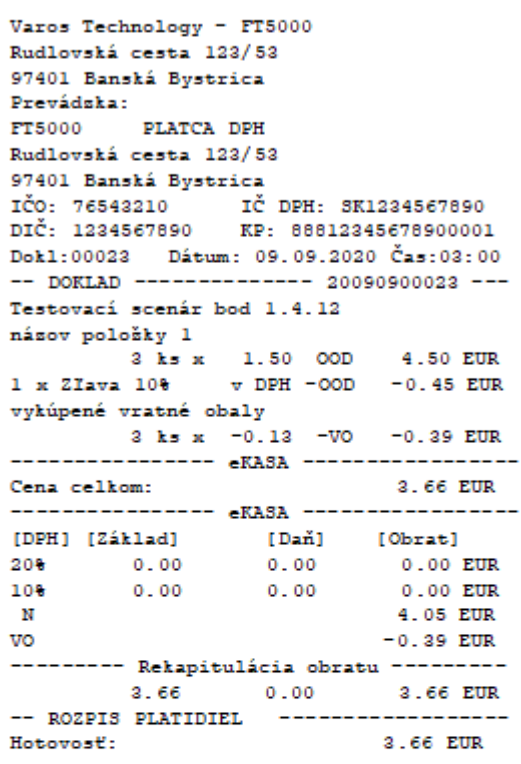

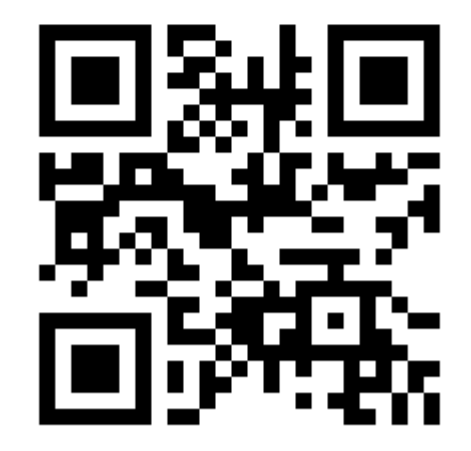

OVERTE DOKLAD POMOCOU QR KÓDU UID: 0-B5FACE71EE88459FBACE71EE88F-TEST OKP: a5476576-5eeb64e2-91412bb4-96a61821  $-3e8bfff77$ 

Komu jan.stancik@varos.sk Varos Technology - FT5000 Rudlovská cesta 123/53 97401 Banská Bystrica Prevádzka: PLATCA DPH FT5000 Rudlovská cesta 123/53 97401 Banská Bystrica IČ DPH: SK1234567890 IČO: 76543210 DIČ: 1234567890 KP: 88812345678900001 Dokl:00009 Dátum: 07.09.2020 Čas:21:56 -- ÚHRADA\_FAKTÚRY ------ 20090700009 ---Testovací scenár bod 1.4.7 Úhrada faktúry číslo: 18100001 UF 1000.00 EUR ---------------- eKASA -----------------Cena celkom: 1000.00 EUR ---------------- eKASA ----------------Hotovosť: 1000.00 EUR Odberateľ IČO:2020123456789

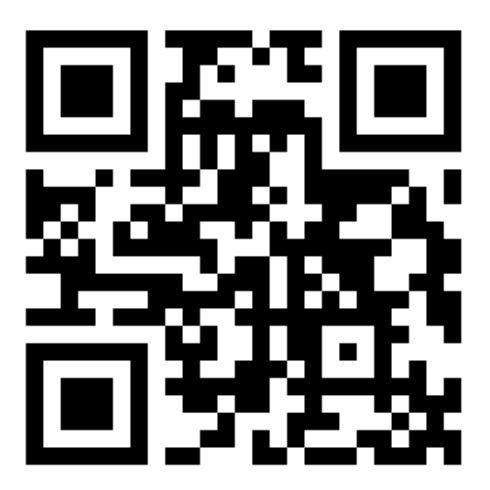

OVERTE DOKLAD POMOCOU QR KÓDU UID: 0-C8065EE15B064520865EE15B06F-TEST OKP: 425c08f4-0269cle9-0d224775-76411fc6  $- d866e027$ 

------------------------------------